# **OpenVPN with Ubuntu 18.04 (GUI)**

Last updated: April 01, 2019

This tutorial describes how to set up Uni-Siegen VPN access for the popular Linux distribution Ubuntu using the graphical user interface Gnome.

# **1. Installation**

The installation of the *network-manager-openvpn-gnome* package is necessary for setup. This is done e.g. on the command line as follows:

#### *\$ sudo apt-get install network-manager-openvpn-gnome*

The actual *openvpn package* is automatically installed as a dependency.

# **2. Download the configuration file(s)**

The current OpenVPN configuration file (uni or admin) can be found at **[https://www.zimt.uni](https://www.zimt.uni-siegen.de/dienste/netzwerk/vpn/software_anleitungen.html)[siegen.de/dienste/netzwerk/vpn/software\\_anleitungen.html.](https://www.zimt.uni-siegen.de/dienste/netzwerk/vpn/software_anleitungen.html)** Save the file in any directory (e.g. Downloads).

# **3.** Setting up the VPN connection

To set up the VPN connection, open the system menu on the right side of the top bar:

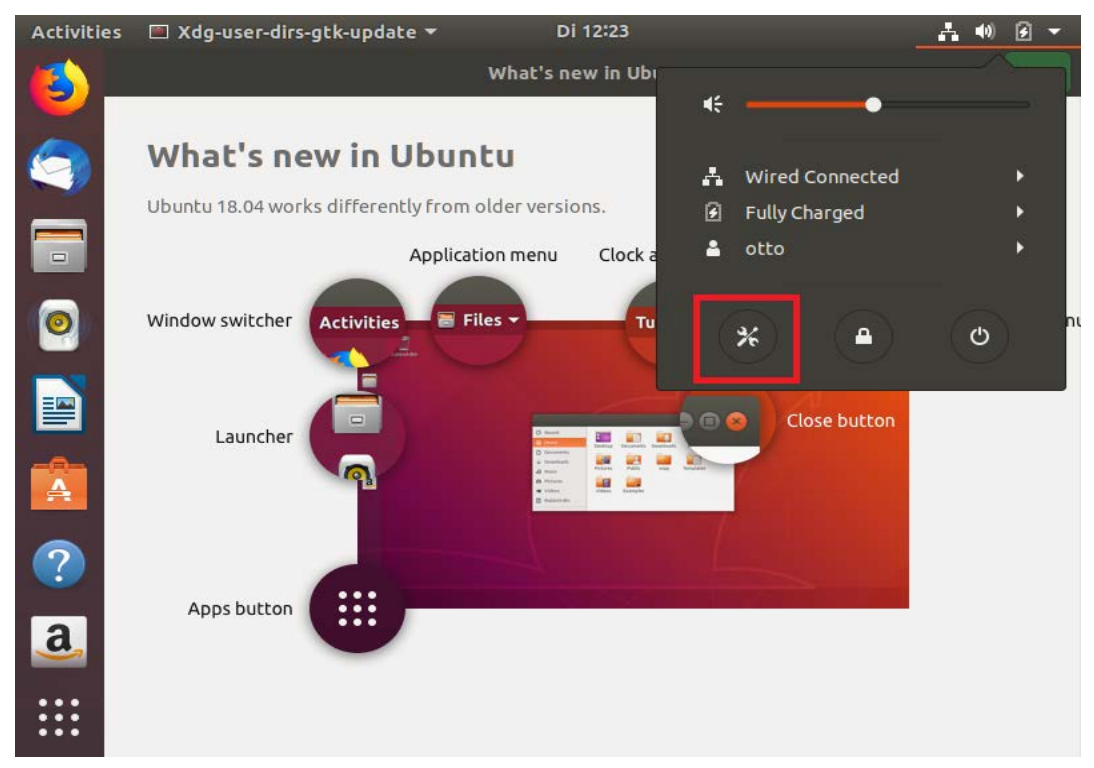

Now select the network settings and open the VPN menu by clicking on the + button:

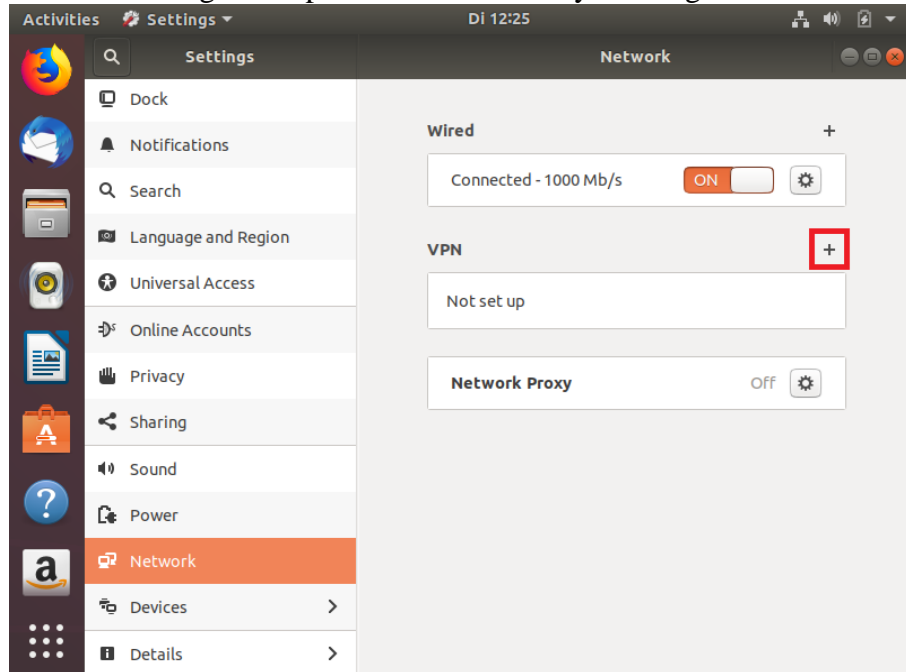

Select the *Import from file...* option to add a new VPN:

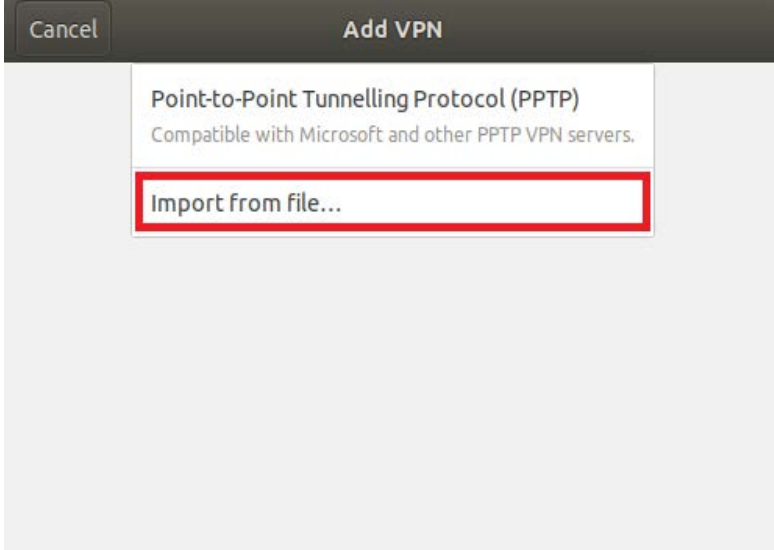

After the file browser has opened and navigated to the corresponding directory, the correct OpenVPN configuration file must be selected. In this example, the configuration file *admin.ovpn*

#### was left in the Downloads directory:

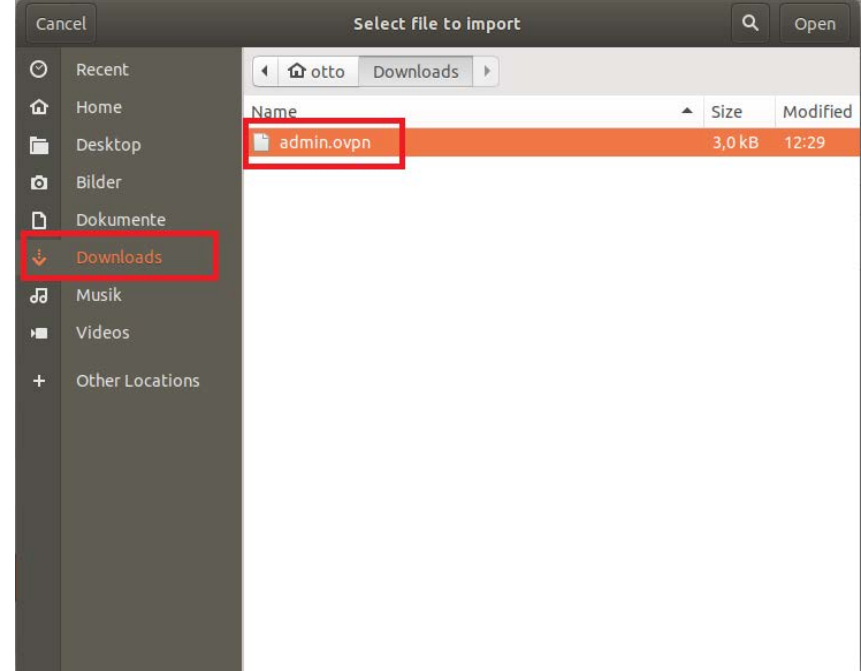

In order to complete the configuration, both the user ID and the password (similar to e-mail access) must be inserted into the input mask. Then click Apply to close the dialog:

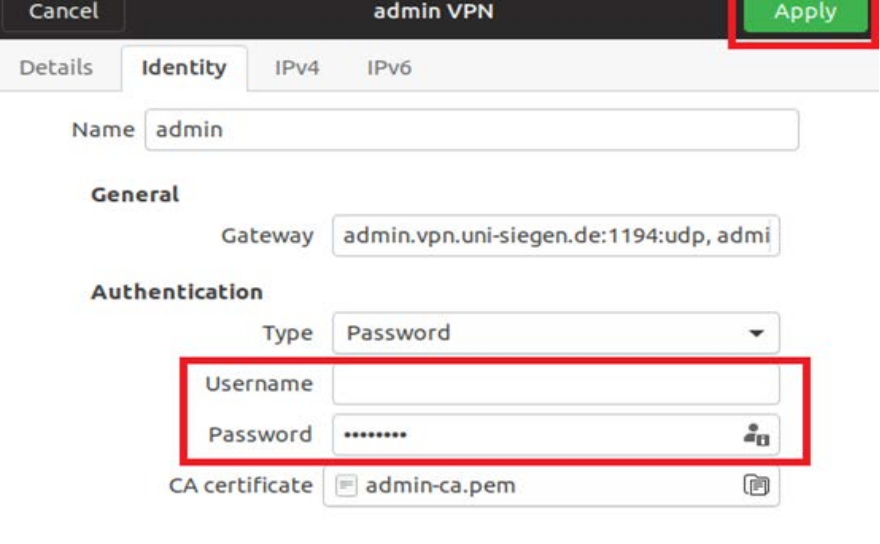

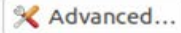

# **4.**

### **5. Establish VPN connection**

If the setup was successful, the VPN connection can now be established in the network settings with a mouse click:

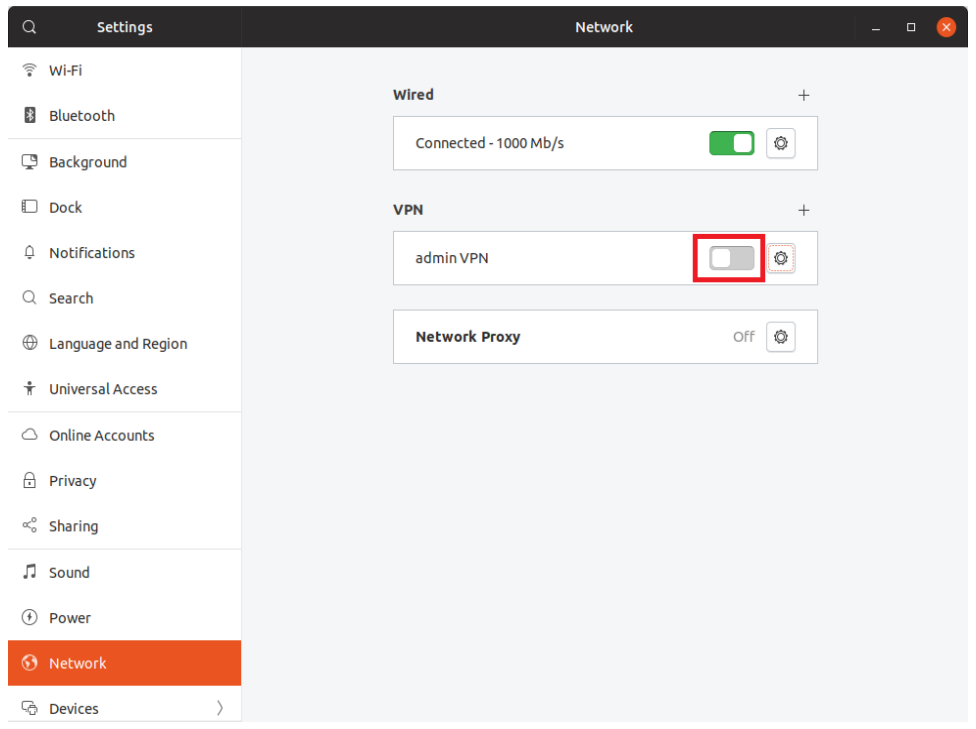

# **6. Disconnect VPN connection**

The connection is dismantled accordingly:

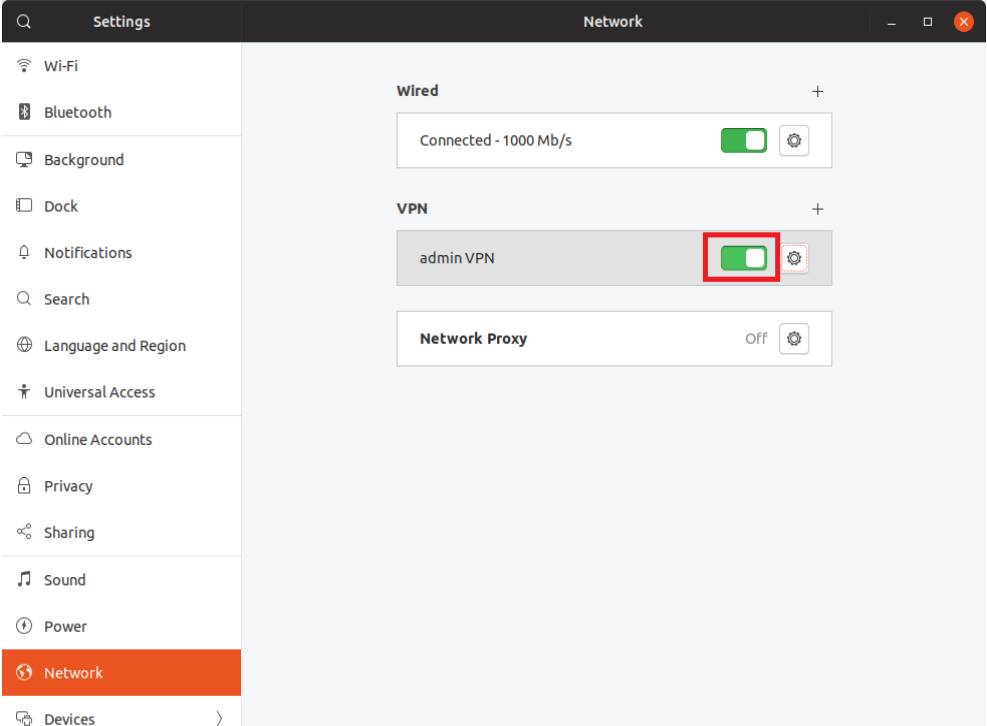